# REGISTRIERUNG BEI CISCO WEBEX

### **SCHRITT 1**

 $\bigodot$ 

Sie erhalten einen Einladungslink per E-Mail von messenger@webex.com. Bitte registrieren Sie sich vor der Veranstaltung unter dem blauen Button.

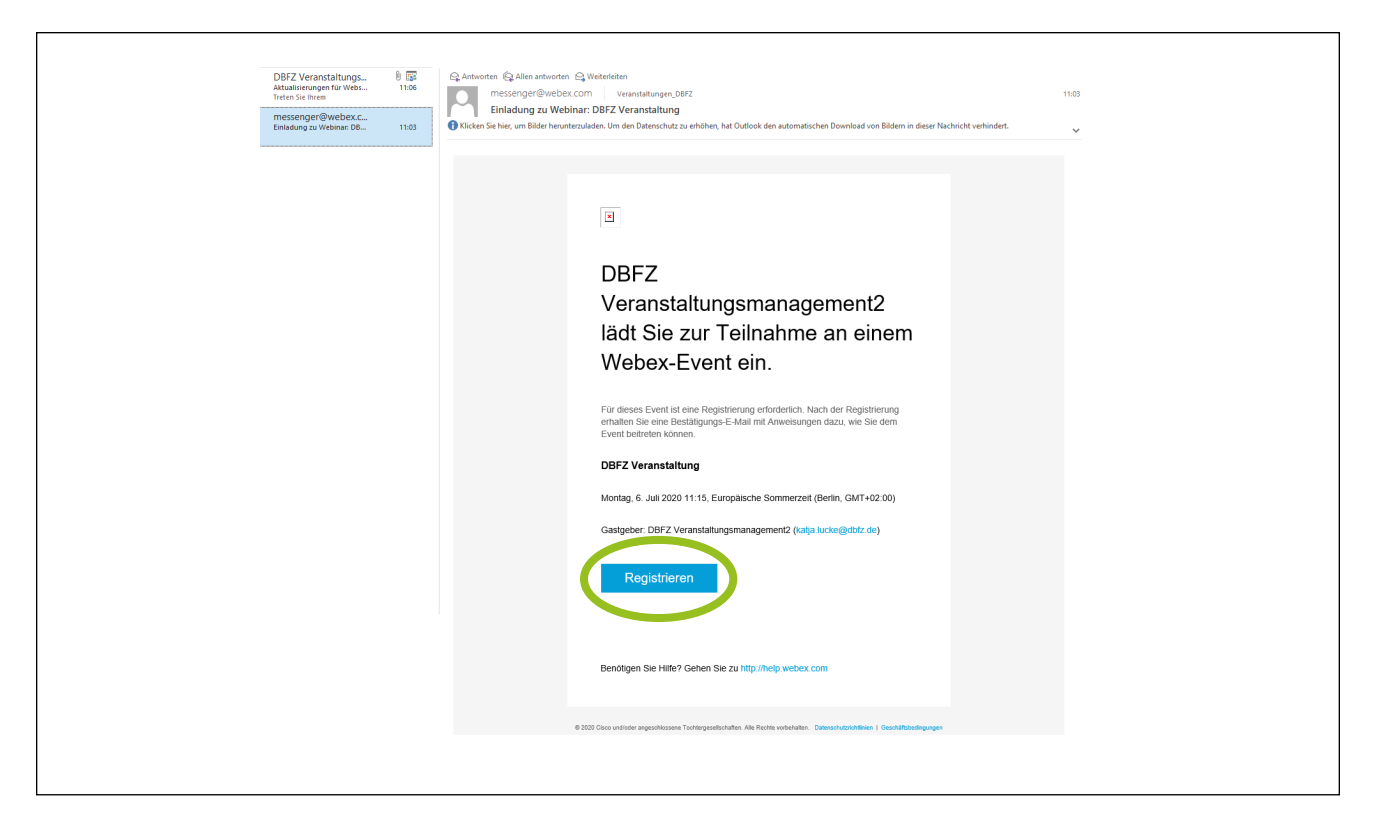

#### **SCHRITT 2**

 $\overline{2}$ 

Sie werden zur Webseite von https://dbfz.webex.com weitergeleitet. Bitte klicken Sie auf den grauen Button "Registrieren".

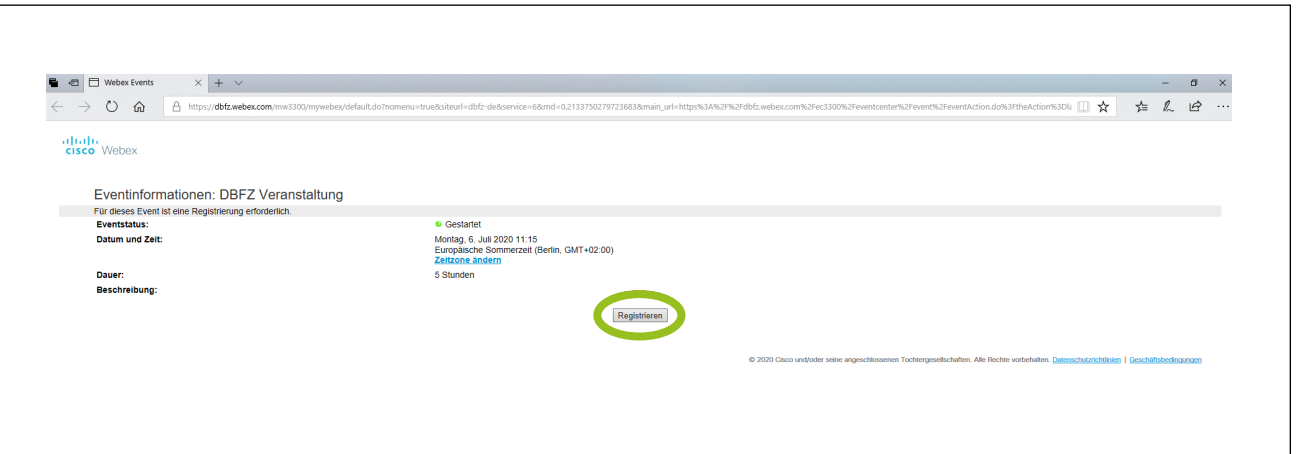

#### **SCHRITT 3** 3

Bitte tragen Sie nun Ihren Vor- und Nachnamen und Ihre E-Mail-Adresse ein (Pflichtfelder) und drücken Sie auf "absenden". Ihre Registrierung ist abgeschlossen.

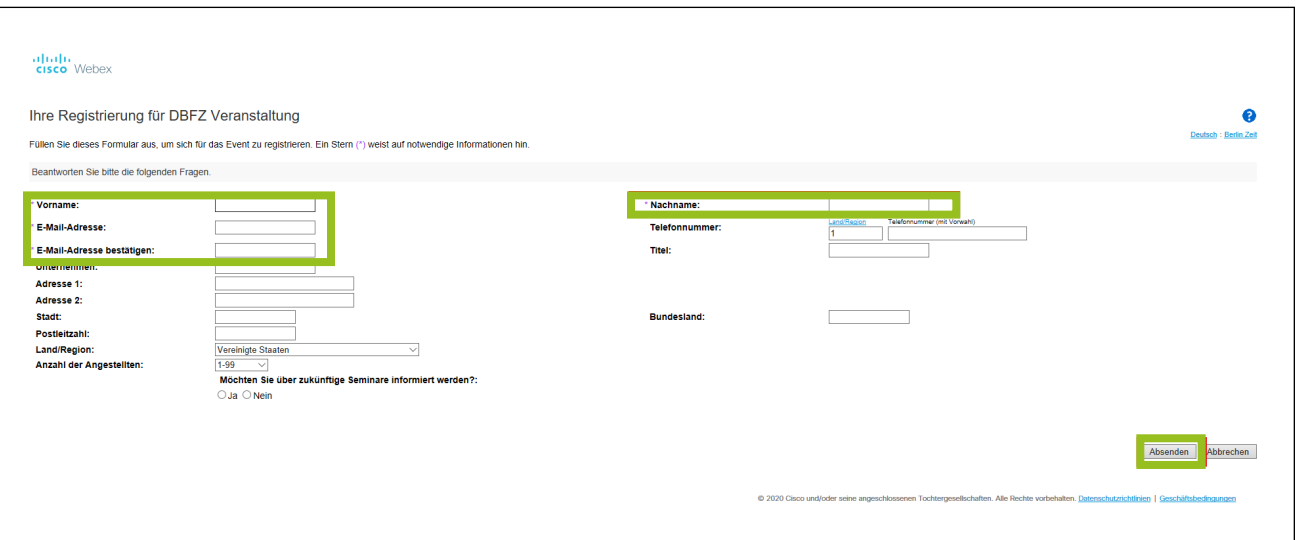

#### **SCHRITT 4**

4

 $\bigodot$ 

Der Veranstaltungslink wird erst am Tag der Veranstaltung durch die Organisator\*innen des Events aktiviert. Unter "Jetzt beitreten" können Sie an der Veranstaltung teilnehmen.

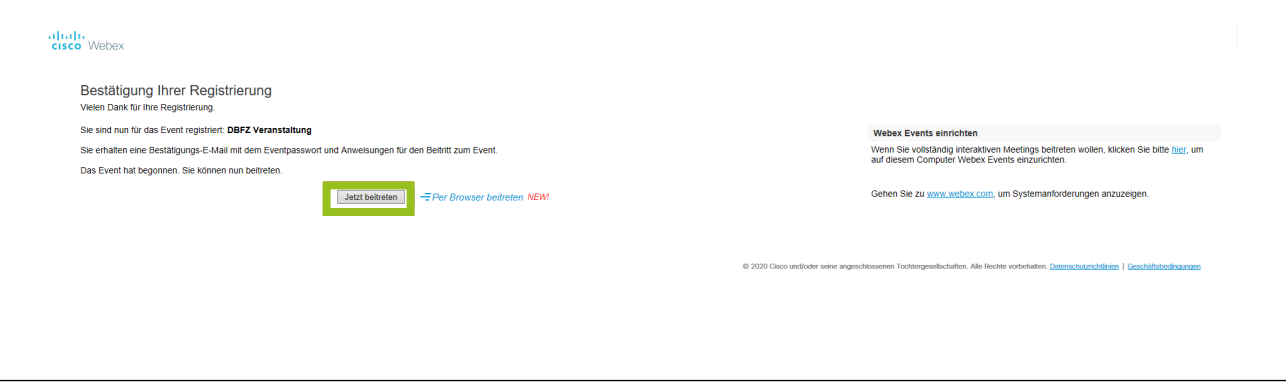

#### **SCHRITT 5**

Mit Abschluss der Registrierung erhalten Sie in jedem Fall eine Bestätigungs-E-Mail mit Anweisungen für den Beitritt zum Event. Klicken Sie auf den Button "dem Event beitreten".

die Nutzung von Cisco Webex wird ein Add-On benötigt. Es besteht aber auch die Möglichkeit, eine temporäre Anwendung zu installieren. Klicken Sie bitte auf "Hinzufügen".

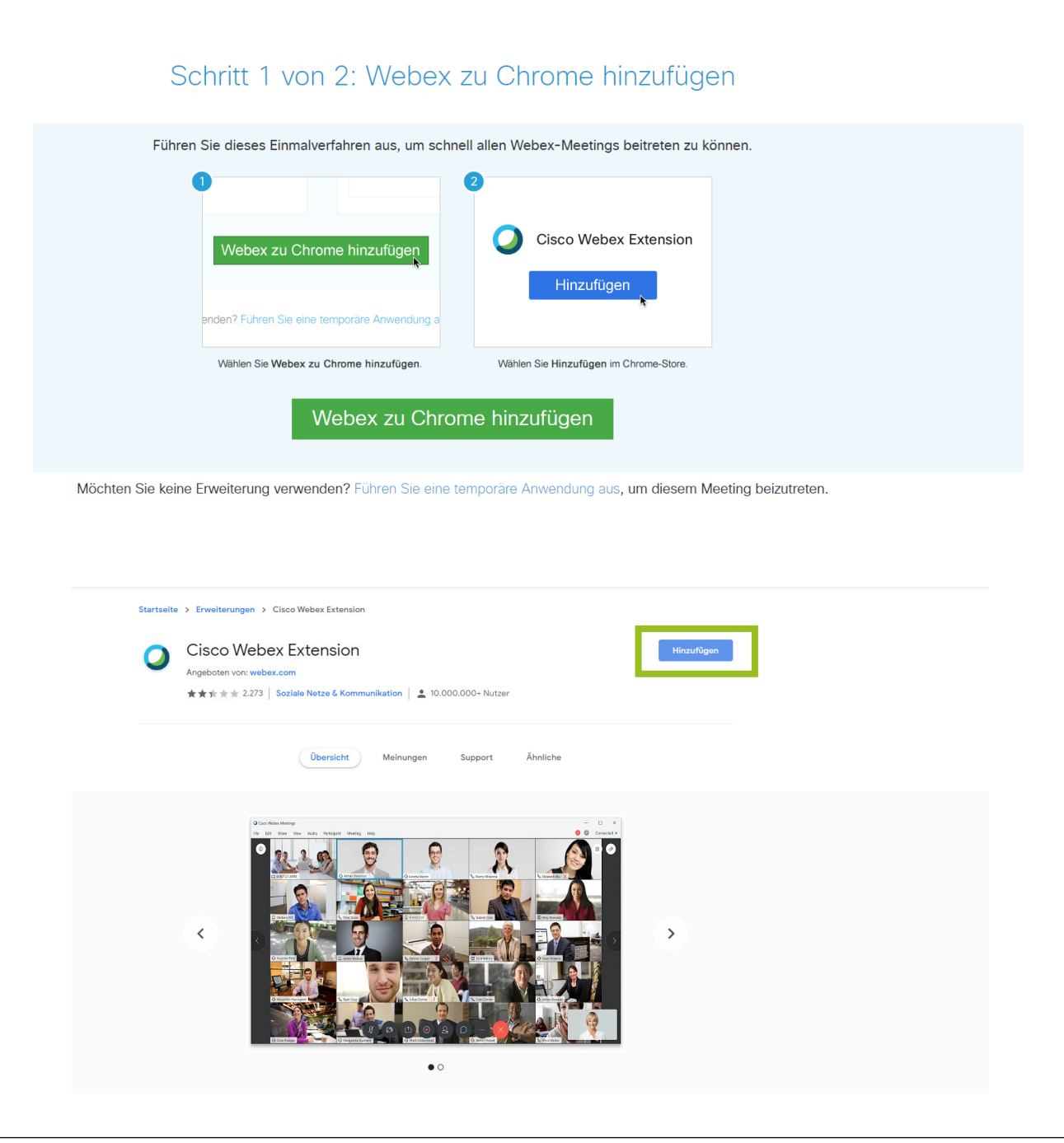

#### **SCHRITT 8** 8

Cisco Webex sollte sich nun öffnen. Abschließend klicken Sie bitte auf "Event beitreten".

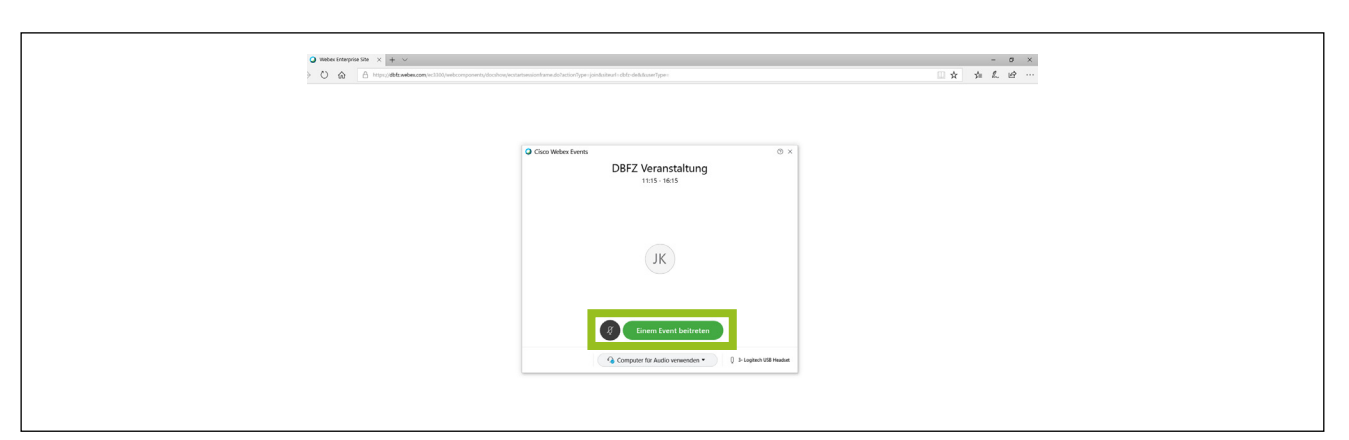

Hinweis! Sollten Sie sich erneut zur Veranstaltung einwählen wollen, ist dies ausschließlich über den Registrierungslink im Outlook-Kalender möglich.

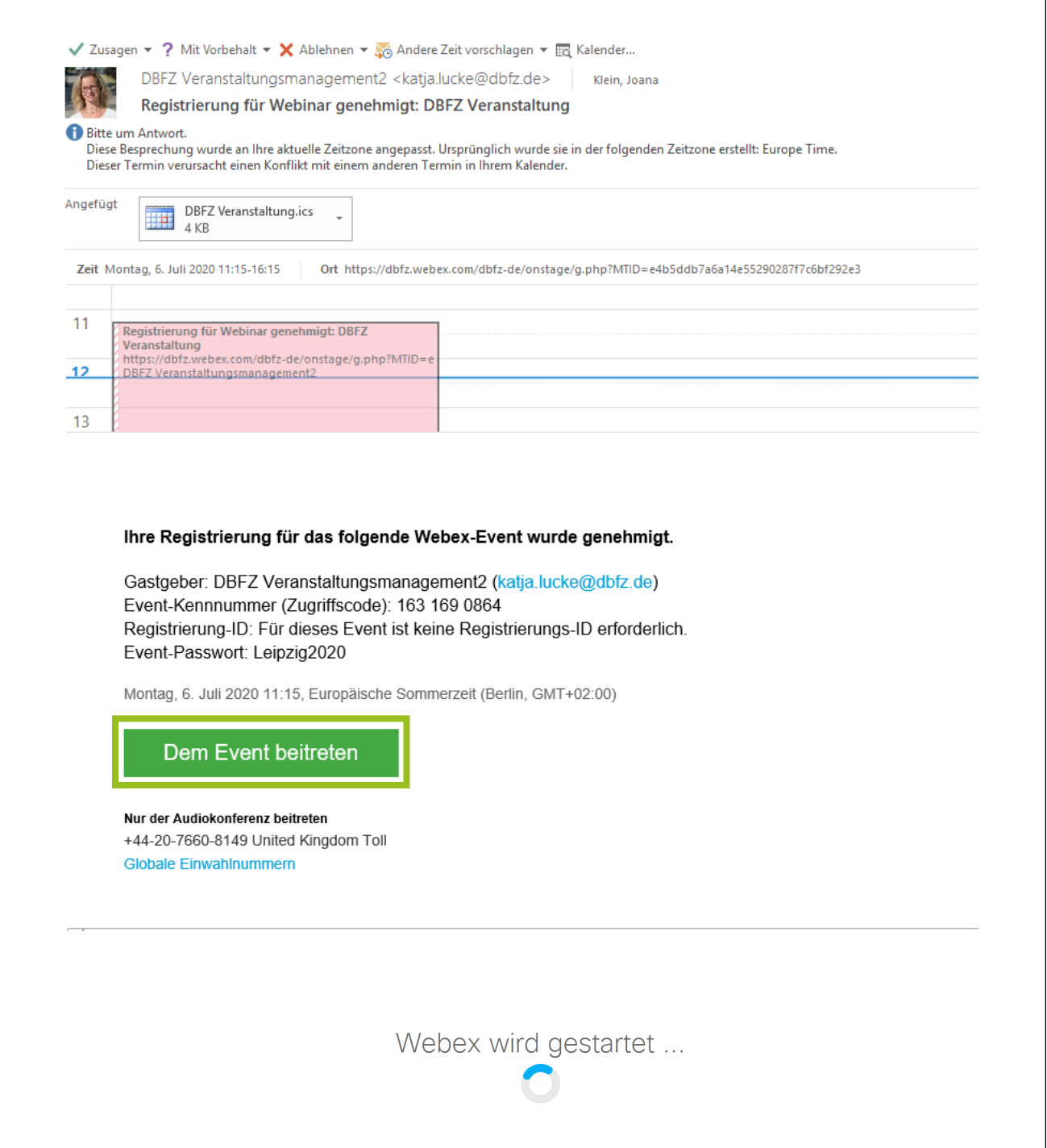

#### **SCHRITT 6**

Klicken Sie auf "Jetzt beitreten"

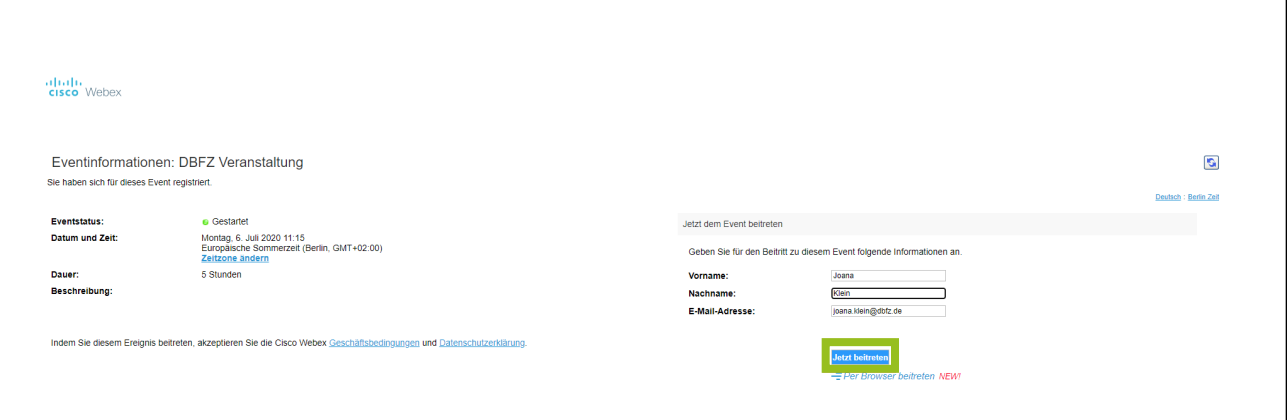

Wir empfehlen, für die Anwendung von Cisco Webex den Internetbrowser Chrome zu nutzen. Für

#### SIE HABEN SICH ERFOLGREICH ANGEMELDET.

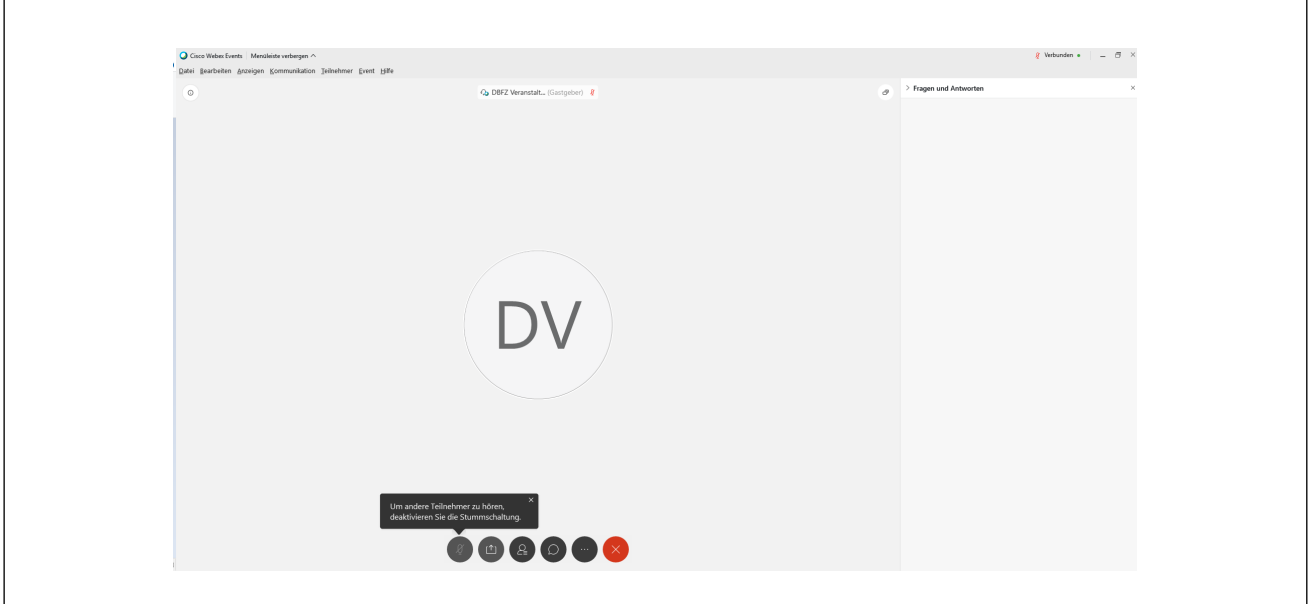

## FUNKTIONEN IN CISCO WEBEX

## ERKLÄRUNG ICONS

#### ANSICHTSMODI

6

## **SCHRITT 7**

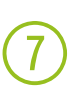

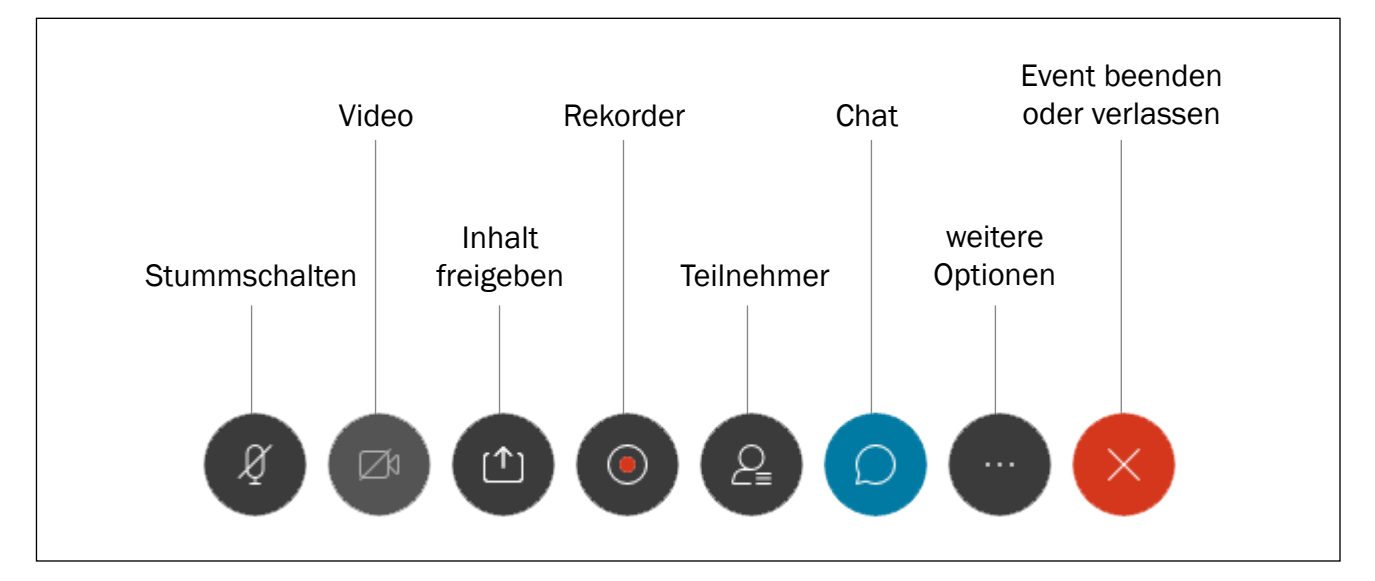

#### FUNKTIONEN CHAT

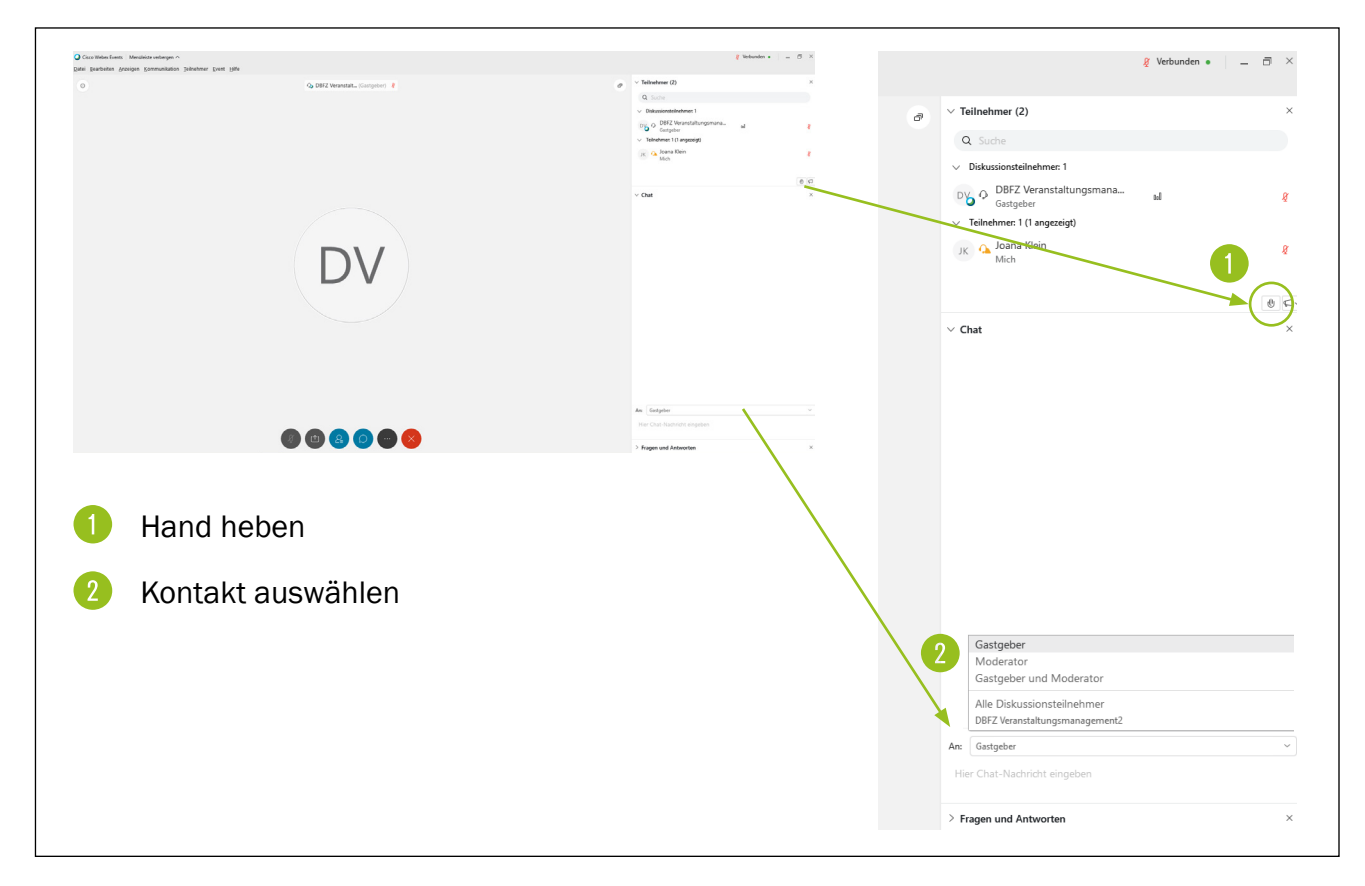

Alle Elemente können einzeln verschoben werden, sodass man auch zwei Bildschirme nutzen kann (Chat, Teilnehmer, etc.).

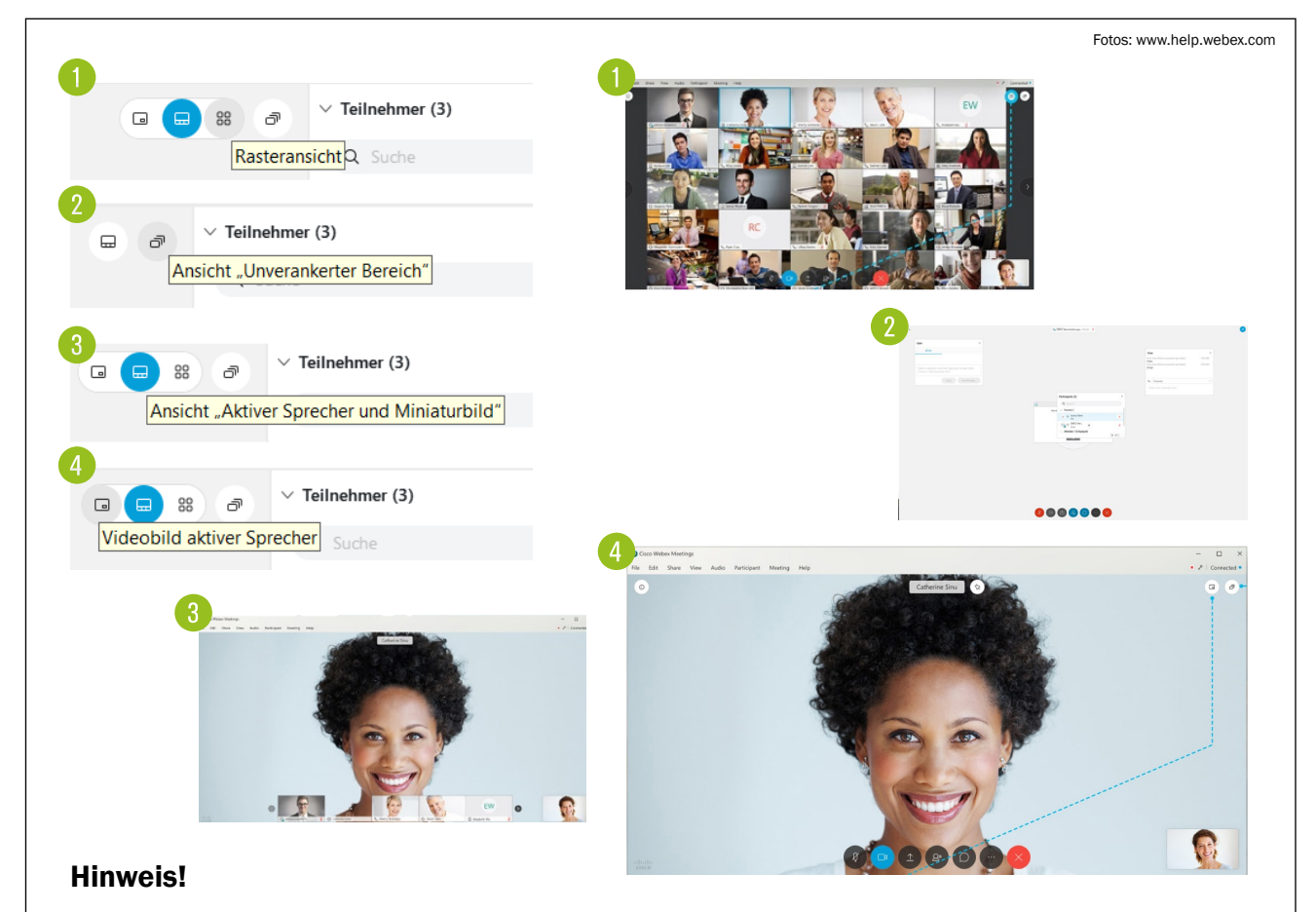